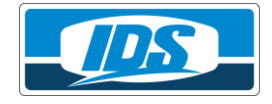

#### **RINGKASAN PENGAJUAN** *FULL SERVICE* **i.saku**

- 1. Lakukan Update Aplikasi i.saku ke versi terbaru, minimal :
	- Android (Versi 1.4.2)
	- $\bullet$  IOS (Versi 1.2.2)
- 2. Pilih Tombol  $\Xi$  di Aplikasi i.saku

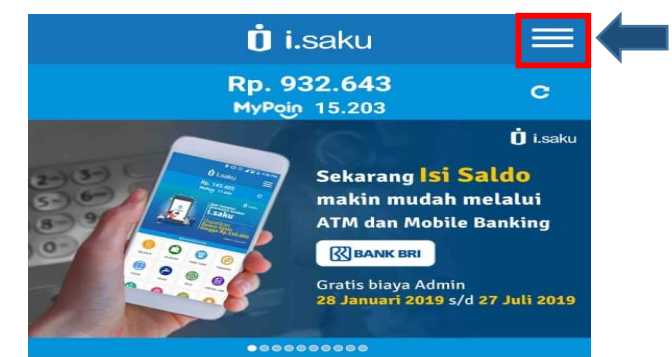

*3.* Pilih Menu Profil

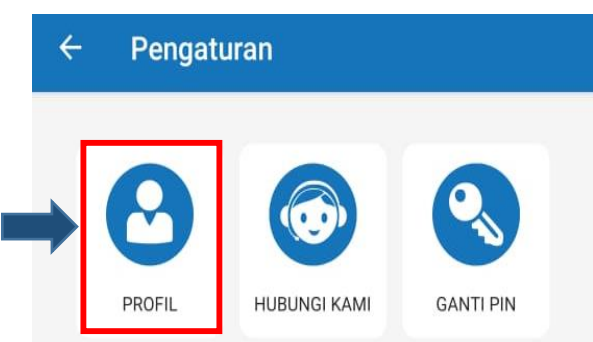

*4.* Pilih Tombol Pengajuan *Full Service*

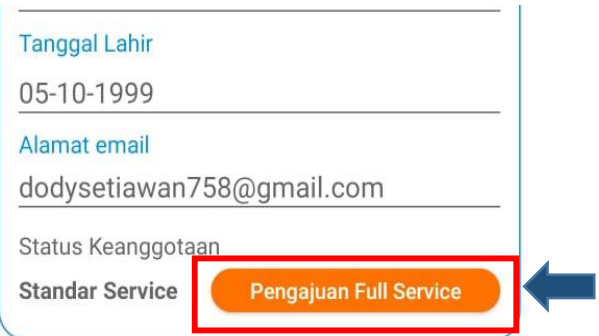

- 5. Ikuti langkah-langkah Pengajuan *Full Service* sampai selesai. Catatan : Nomor KK (Kartu Keluarga) merupakan syarat baru data yang wajib diisi.
- 6. Tidak diperlukan Formulir Fisik

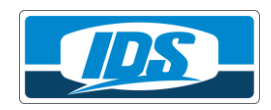

## **PETUNJUK TEKNIS PENGAJUAN FULL SERVICE i.saku MELALUI APLIKASI (E-KYC)**

1. Masuk ke Aplikasi i.saku lalu pilih menu profil i.saku dan pilih pengajuan *Full Service*

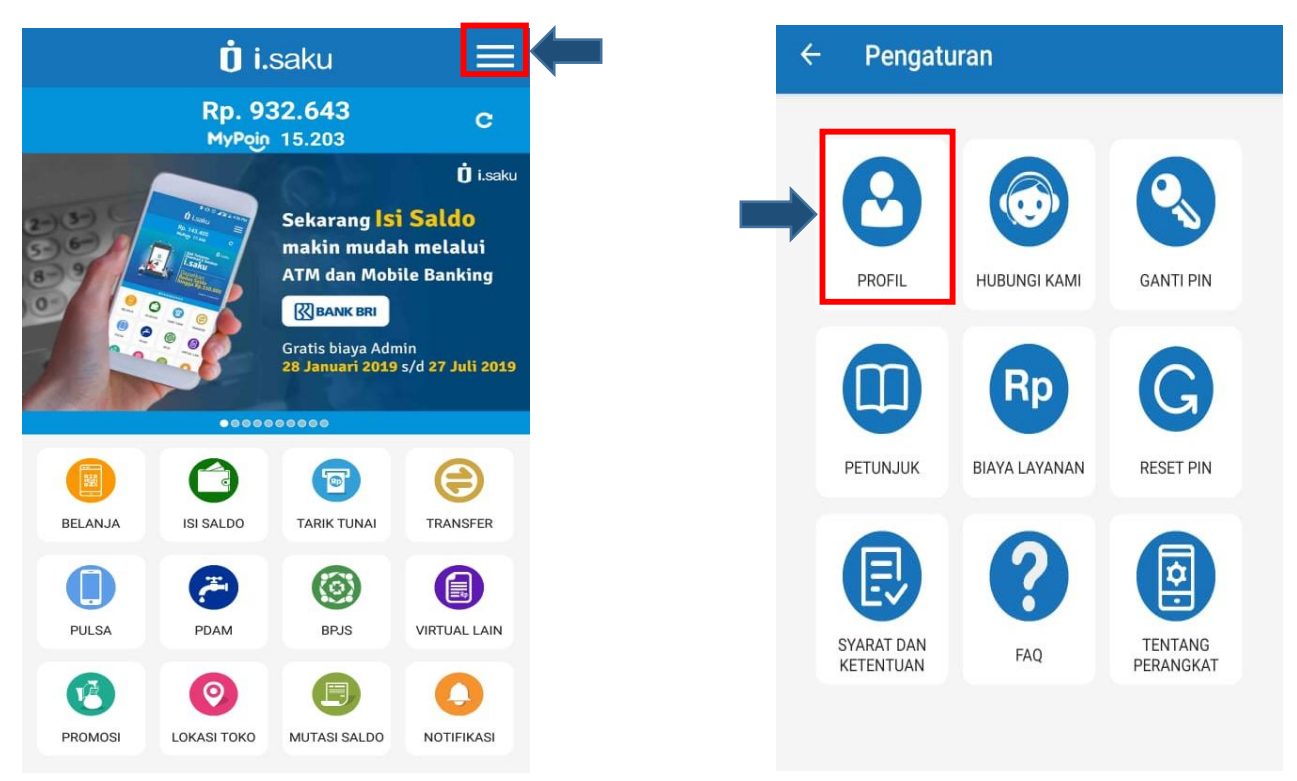

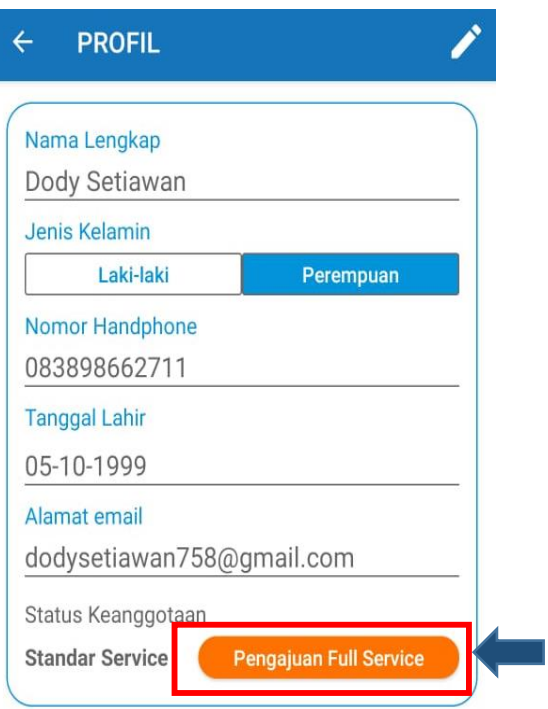

2. Setelah muncul tampilan dibawah ini, pilih "Selanjutnya"

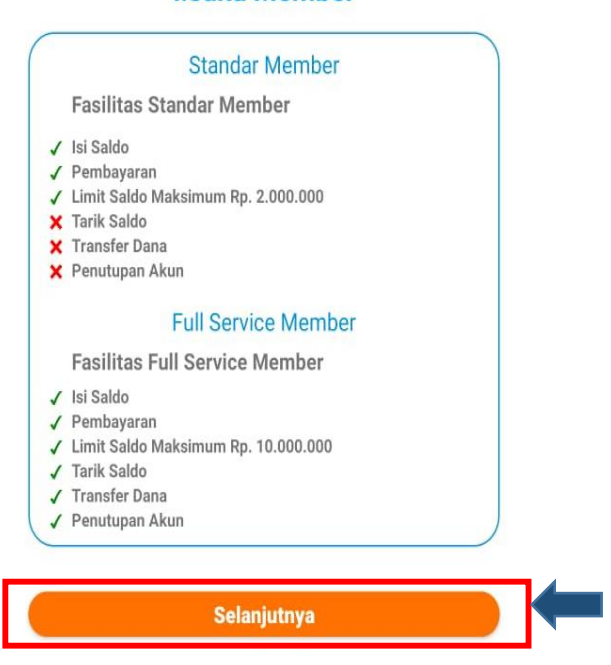

- 3. Isi Data Pribadi Pengguna i.saku lengkap dan benar, yaitu sebagai berikut.
	- a. Nama Lengkap
	- b. Nomor Kartu Tanda Penduduk (KT
	- c. Nomor Kartu Keluarga (KK)
	- d. Tanggal Lahir
	- e. Tempat Lahir
	- f. Jenis Kelamin

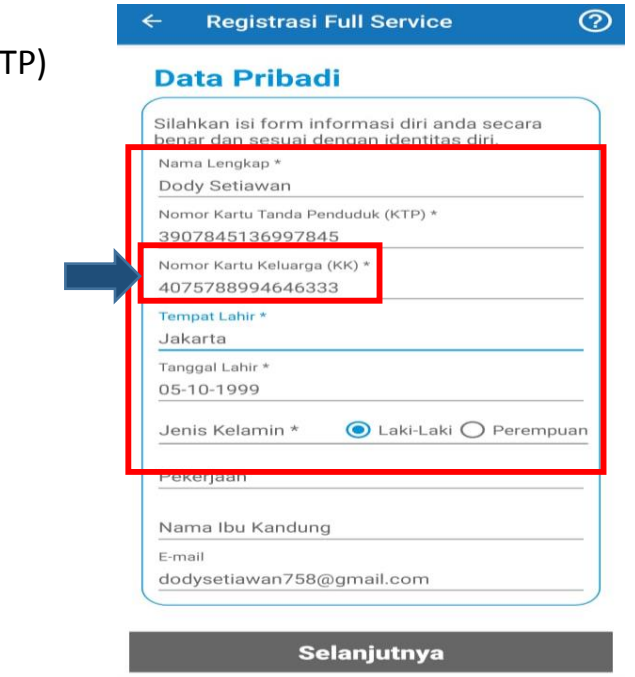

Catatan : Nomor KK (Kartu Keluarga) merupakan syarat baru data yang wajib diisi.

### i.saku Member

g. Pekerjaan (Pilih Data Pekerjaan Pengguna i.saku sesuai daftar yang tersedia)

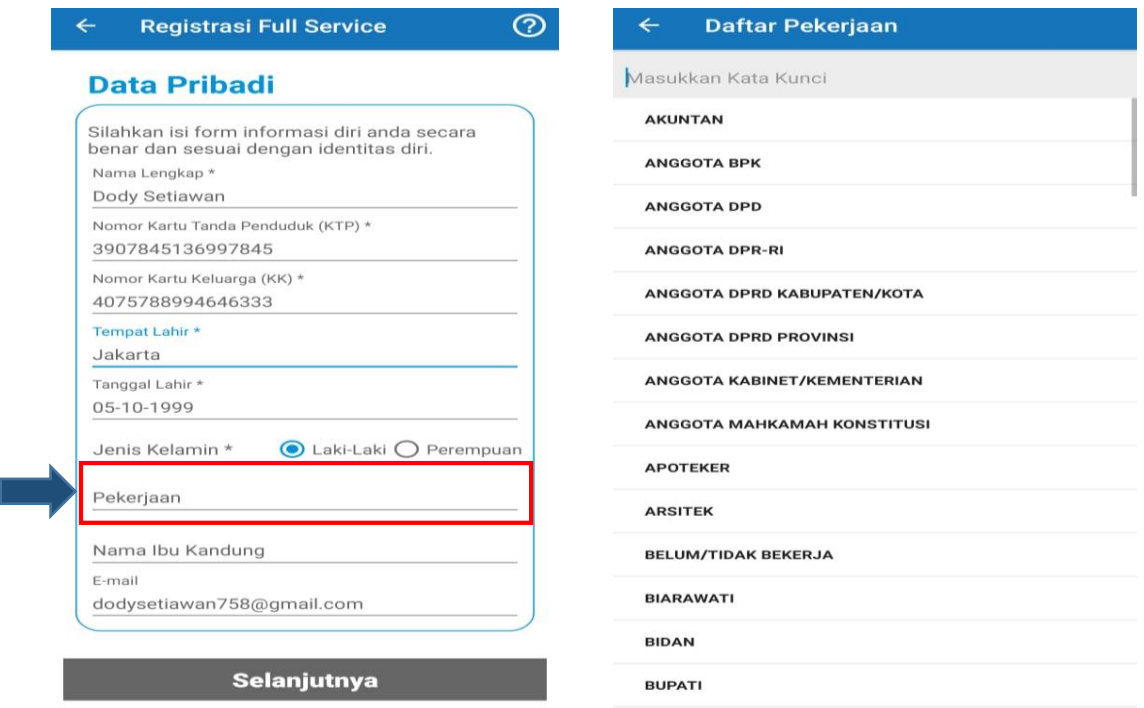

- h. Nama Ibu Kandung
- i. Alamat Email

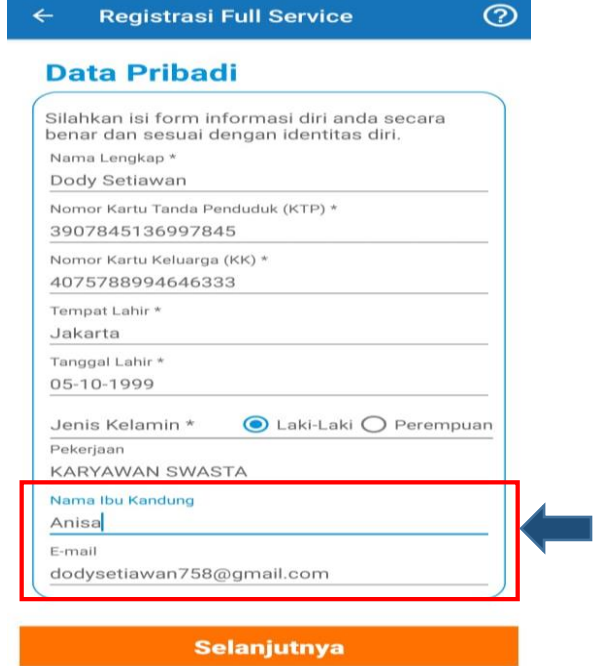

4. Setelah Proses Pengisian Data Diri sudah Lengkap Pilih "Selanjutnya" dan lakukan pengisian data alamat. Isi alamat Pengguna i.saku sesuai dengan identitas (KTP) lalu pilih "Selanjutnya"

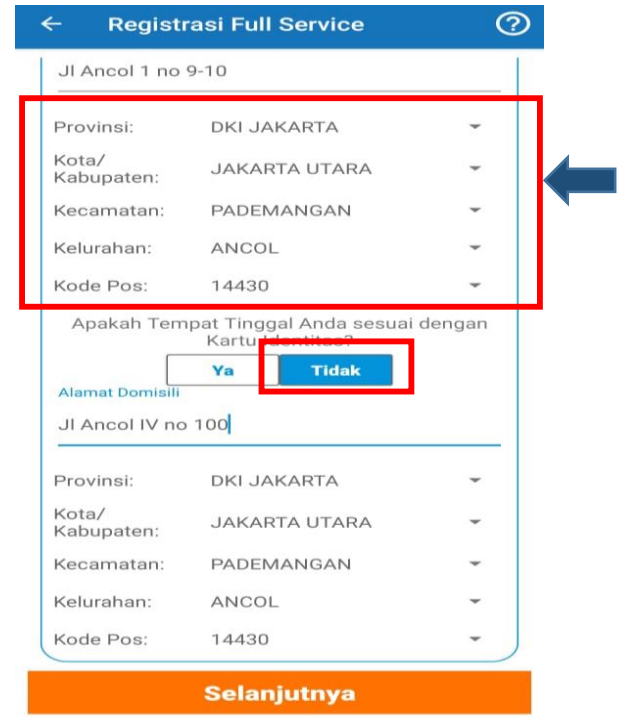

# Note :

Apabila Alamat Domisili berbeda dengan Alamat KTP maka Pengguna i.saku pilih

"Tidak" kemudian isi Alamat Domisili yang sesuai

5. Setelah selesai melakukan Pengisian Alamat Pengguna i.saku lalu pilih "Selanjutnya" dan Pengguna i.saku wajiib melengkapi foto KTP dan foto diri dengan KTP

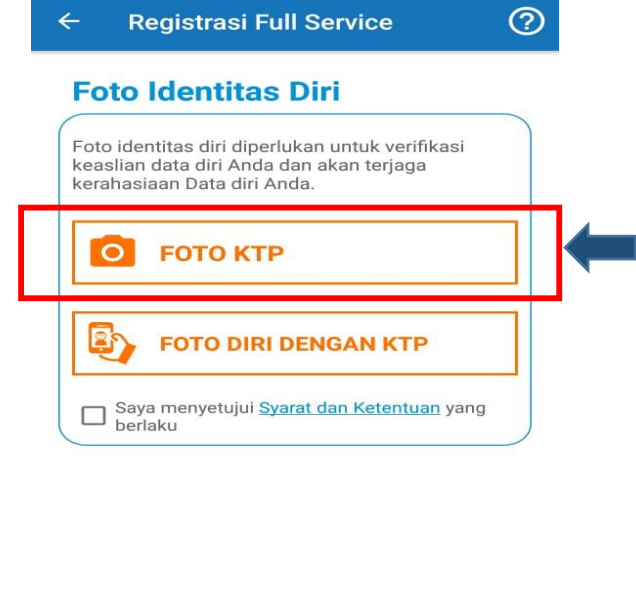

7. Terdapat pemberitahuan untuk melakukan Foto Identitas Diri (KTP) pilih "OK" dan Lakukan Foto KTP dengan jelas

Selanjutnya

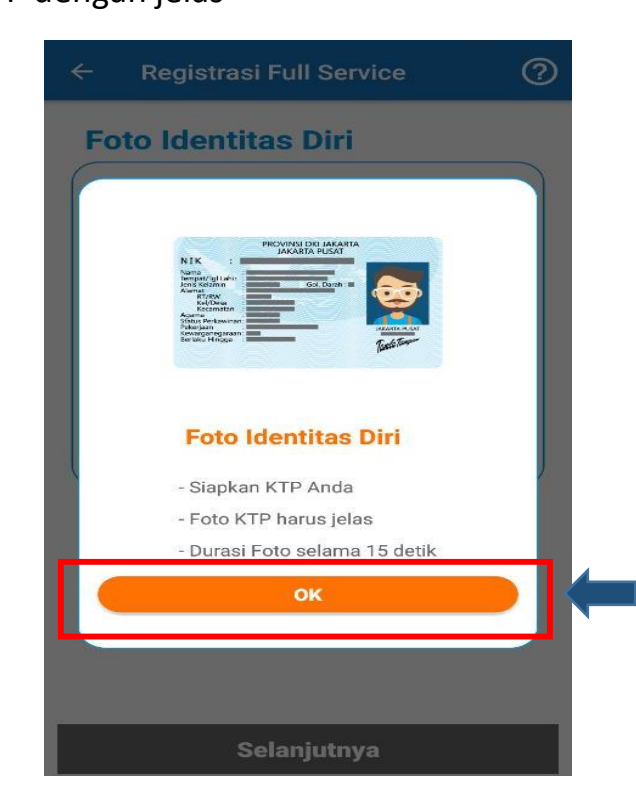

8. Setelah selesai melakukan Foto KTP lalu Pilih Foto Diri dengan KTP

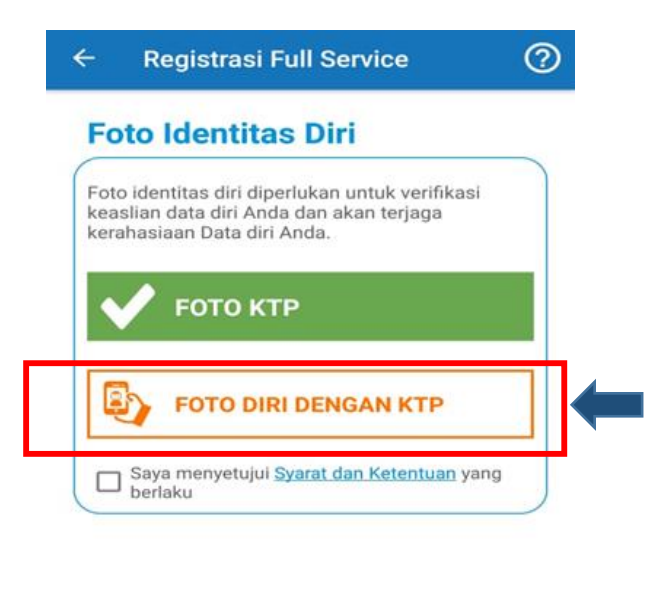

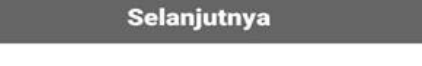

9. Terdapat Pemberitahuan untuk melakukan Foto Diri dengan KTP (Selfie) lalu pilih "Ok" dan lakukan Foto Diri dengan KTP

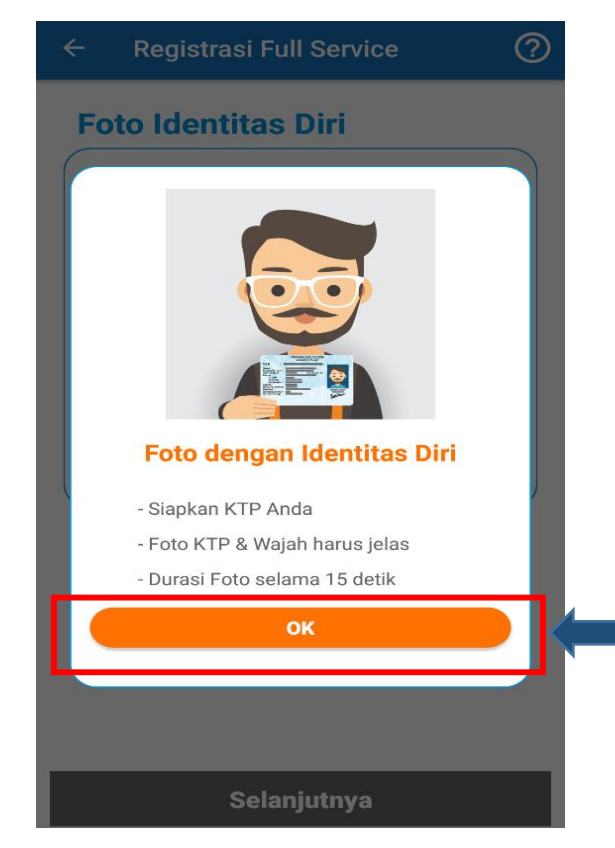

10. Jika sudah melakukan proses Foto KTP dan Foto Diri dengan KTP beri tanda "V" pada kotak "Saya menyetujui Syarat dan Ketentuan yang berlaku" lalu pilih "Selanjutnya"

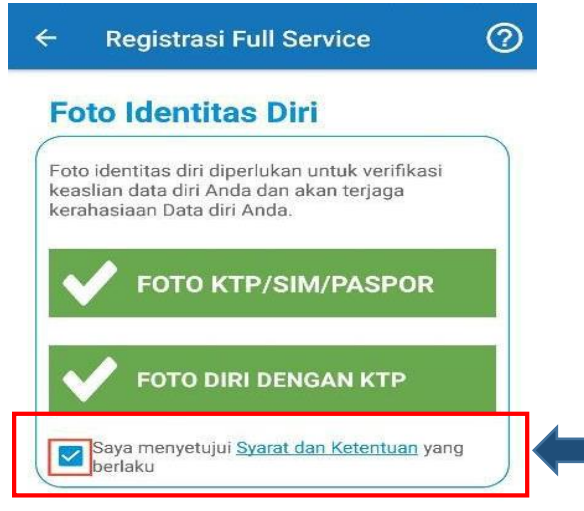

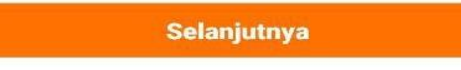

11. Proses Pengajuan Registrasi *Full Service* Anda telah lengkap, pilih "Selesai"

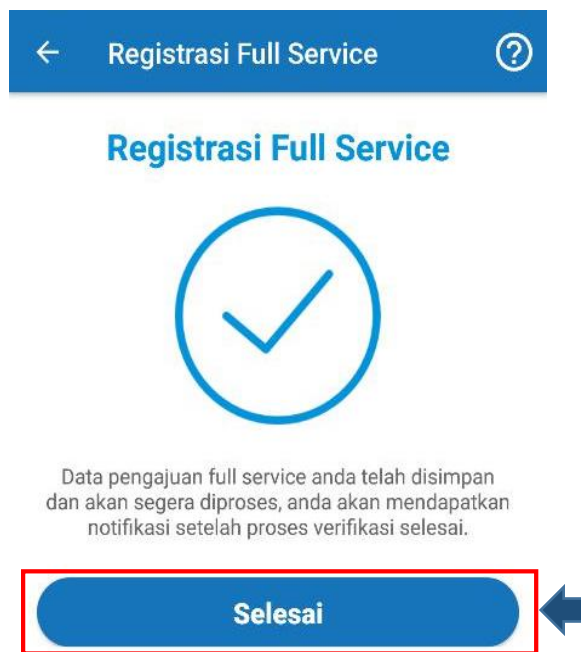

12. Pada Profil Anda akan terlihat bahwa akun i.saku Anda sedang dalam "Proses Pengajuan *Full Service"* dan akan diverifikasi sesuai ketentuan yang berlaku.

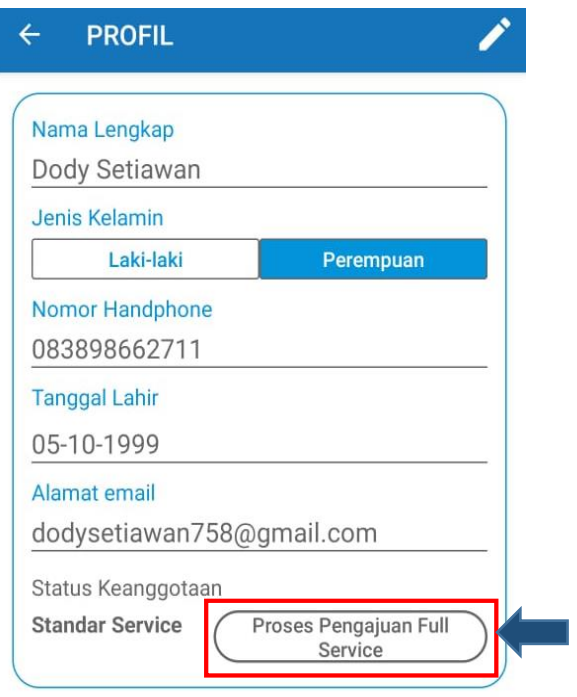

- a. Jika data yang disampaikan belum sesuai maka ditolak oleh PT. IDS dan Pengguna i.saku melakukan ulang proses registrasi *Full Service.*
- b. Jika data yang disampaikan sudah sesuai maka disetujui oleh PT. IDS dan Pengguna i.saku sudah teregistrasi menjadi *Full Service.*

Note :

Untuk data yang ditolak dan disetujui oleh PT. IDS akan diberikan Notifikasi langsung ke *handphone* Pengguna i.saku

# **Manfaat Pengguna i.saku menjadi** *Full Service***, sebagai berikut.**

- Pengguna i.saku dapat melakukan Tarik Tunai (*Cash Out)* di Toko Indomaret dan Indogrosir
- Pengguna i.saku dapat melakukan Transfer ke sesama Pengguna i.saku
- Saldo mengendap di akun i.saku maksimal Rp. 10.000.000,- (Sepuluh Juta Rupiah)

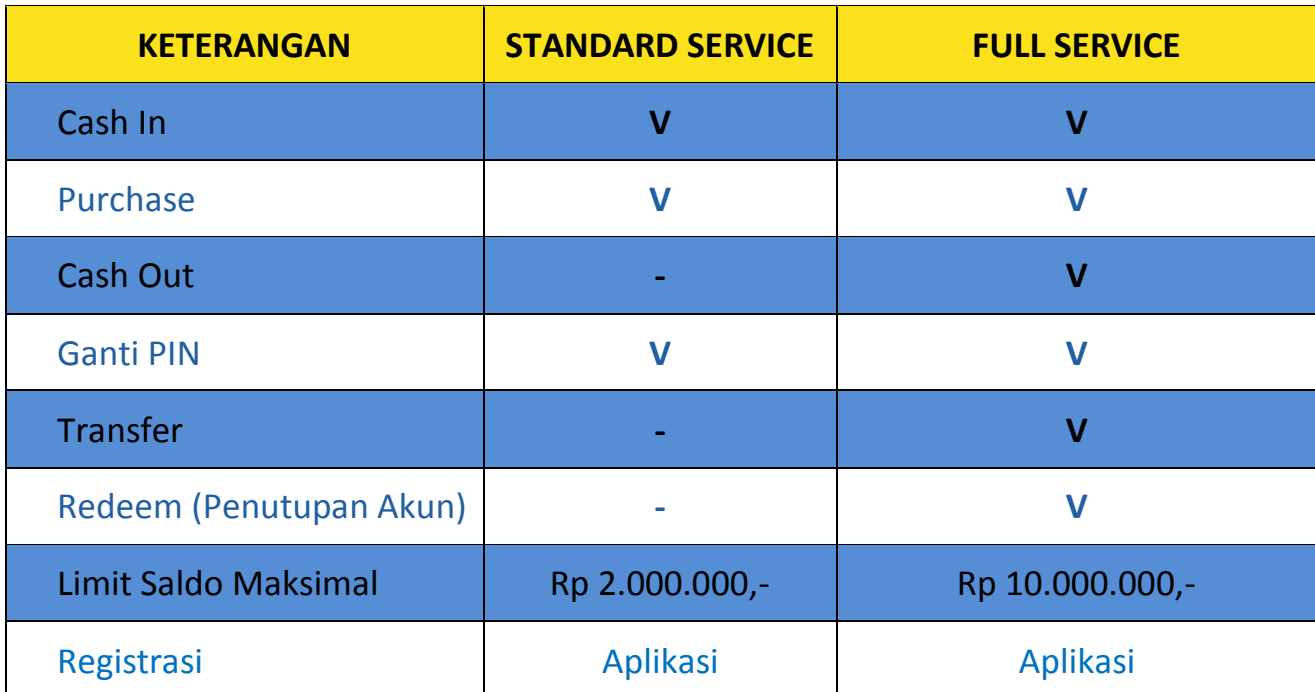

Berikut perbandingan Pengguna i.saku *Standard Service* dan *Full Service*